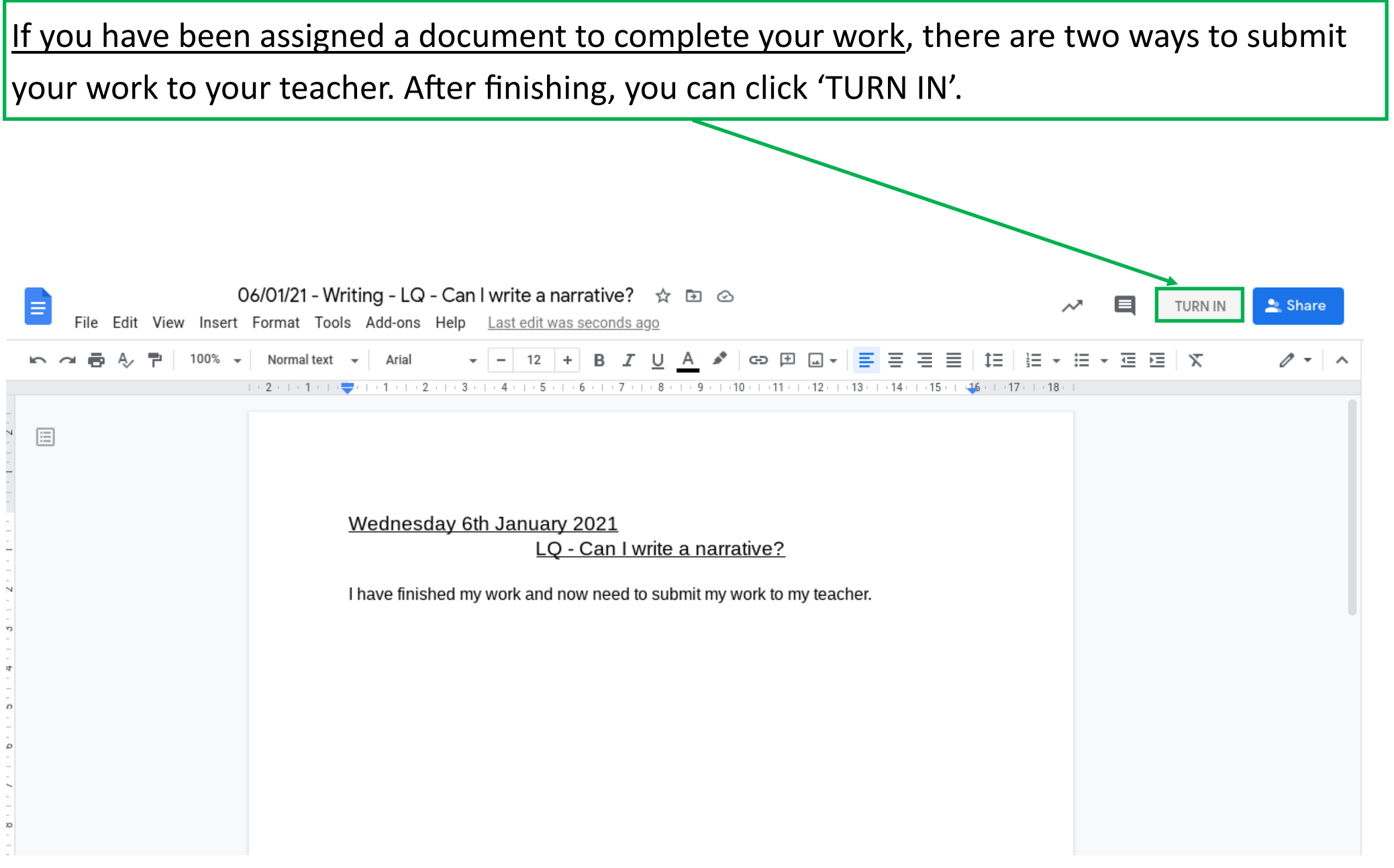

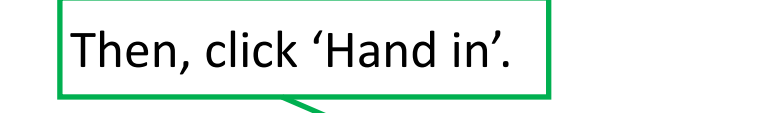

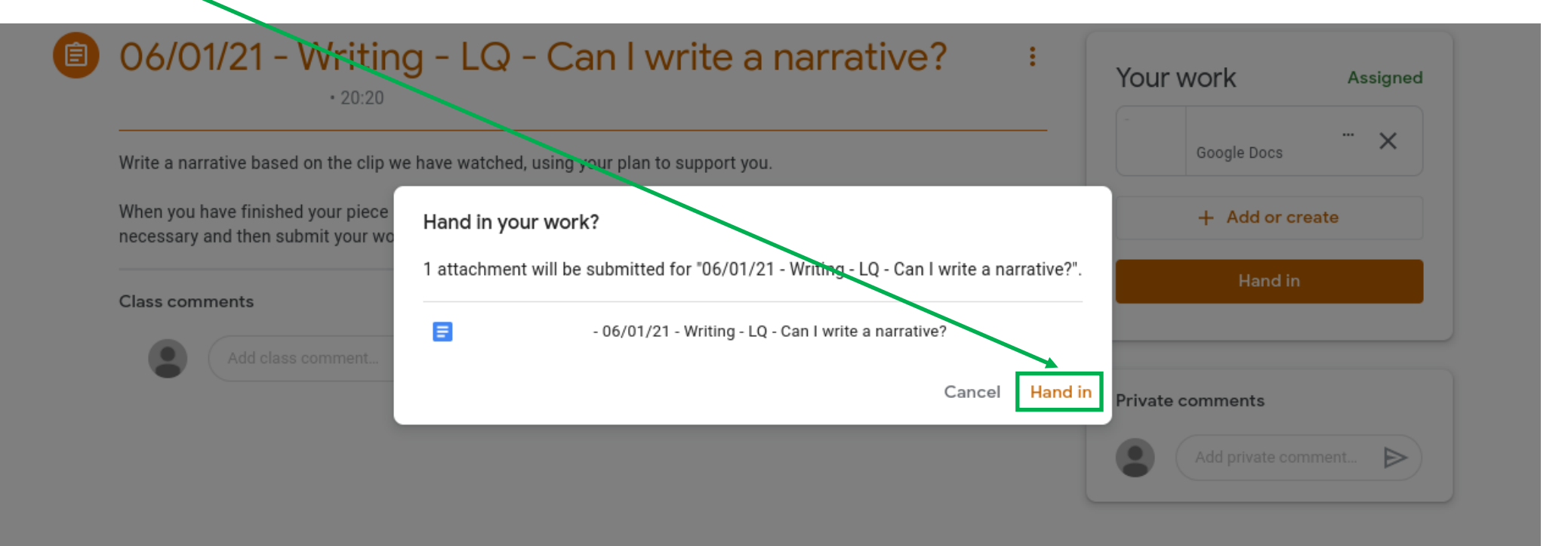

## If you have already closed your work, you can also click the 'Hand in' button here.

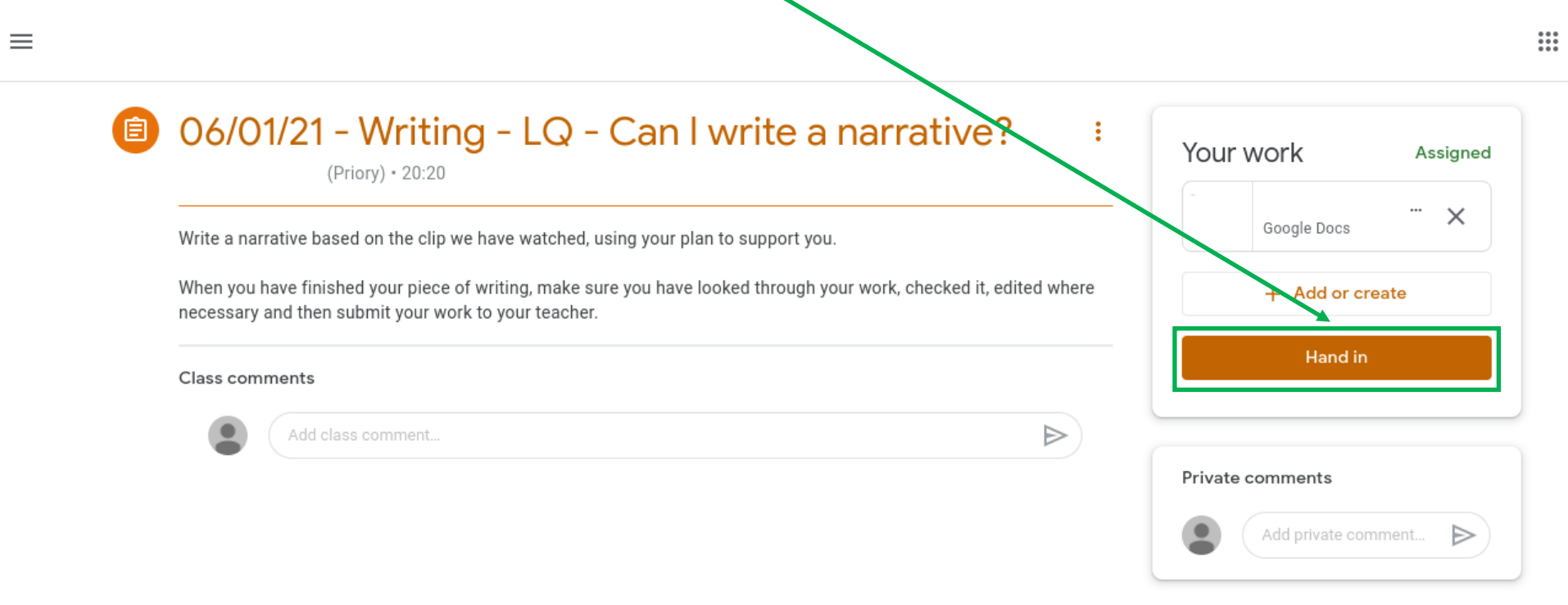

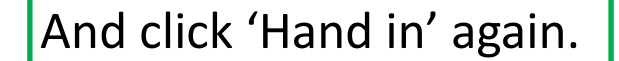

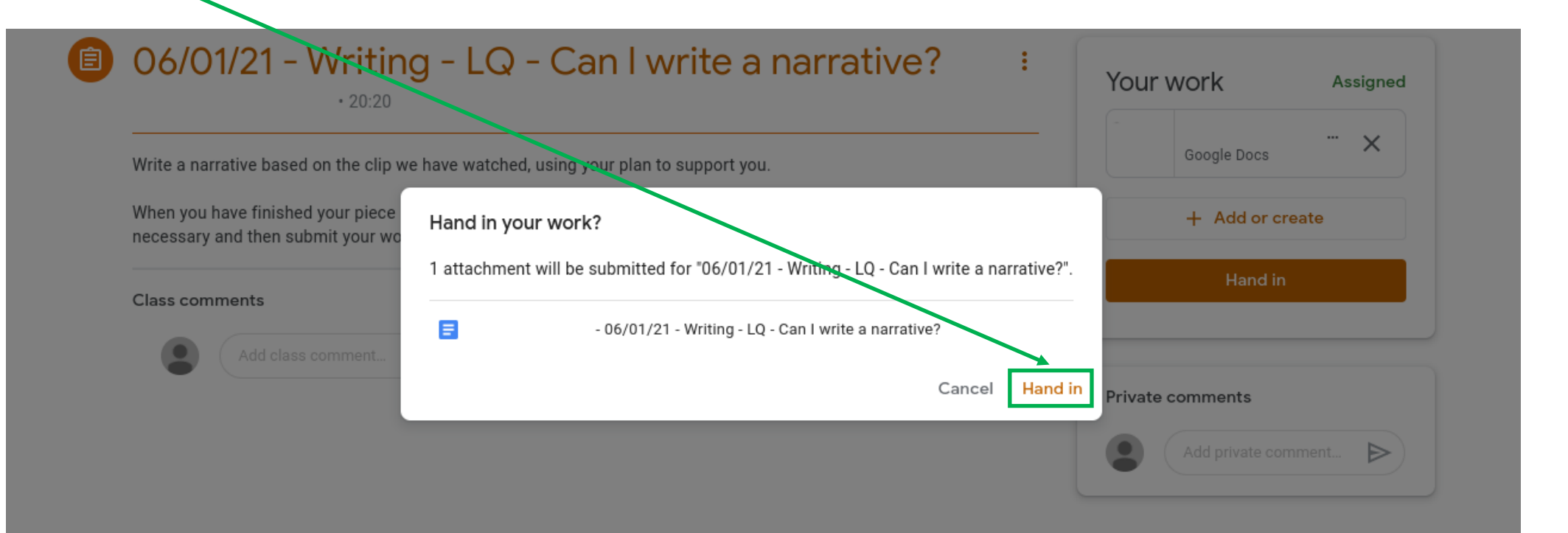

If you wish to make changes to your work and have already submitted to your teacher, you can click the 'Unsubmit' button. You will then need to submit again once you have finished your changes.

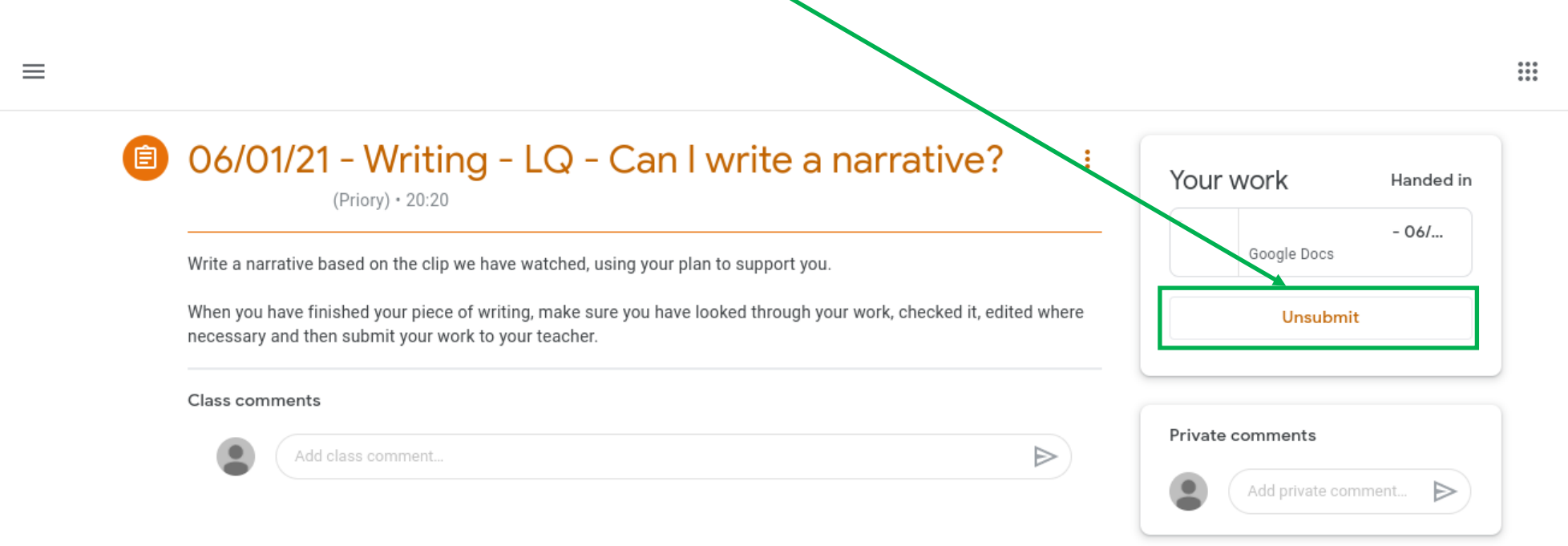

## If you wish to upload a photo for an assignment, on the assignments page, click 'Add or create'. $\mathbf{ii}$  $\equiv$ 06/01/21 - Writing - LQ - Can I write a narrative? 鱼 ÷ **Kour** work Returned (Priory) · 20:20  $\times$ Google Docs Write a narrative based on the clip we have watched, using your plan to support you. When you have finished your piece of writing, make sure you have looked through your work, checked it, edited where + Add or create necessary and then submit your work to your teacher. Resubmit Class comments Add class comment.  $\Rightarrow$ Private comments Add private comment...  $\triangleright$

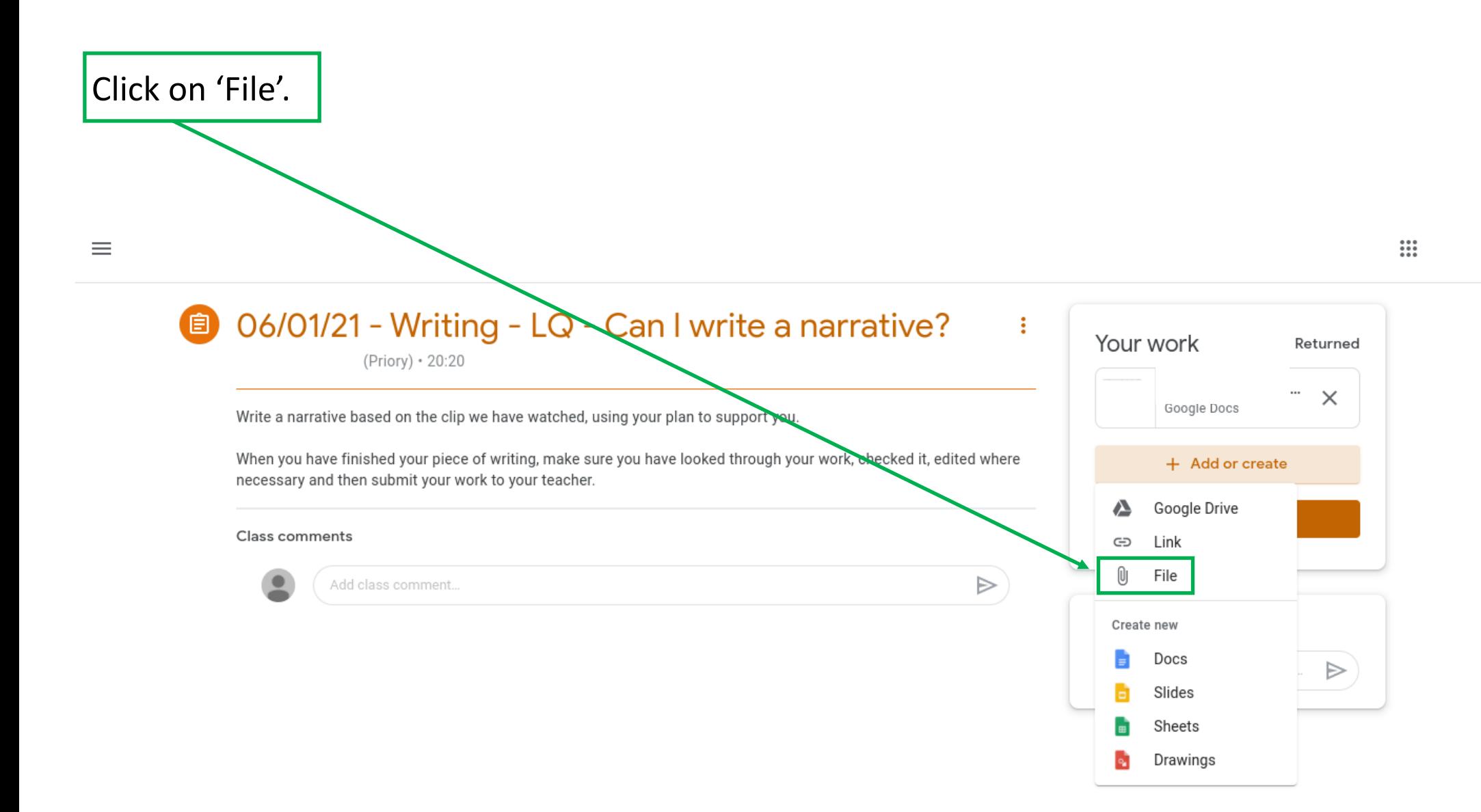

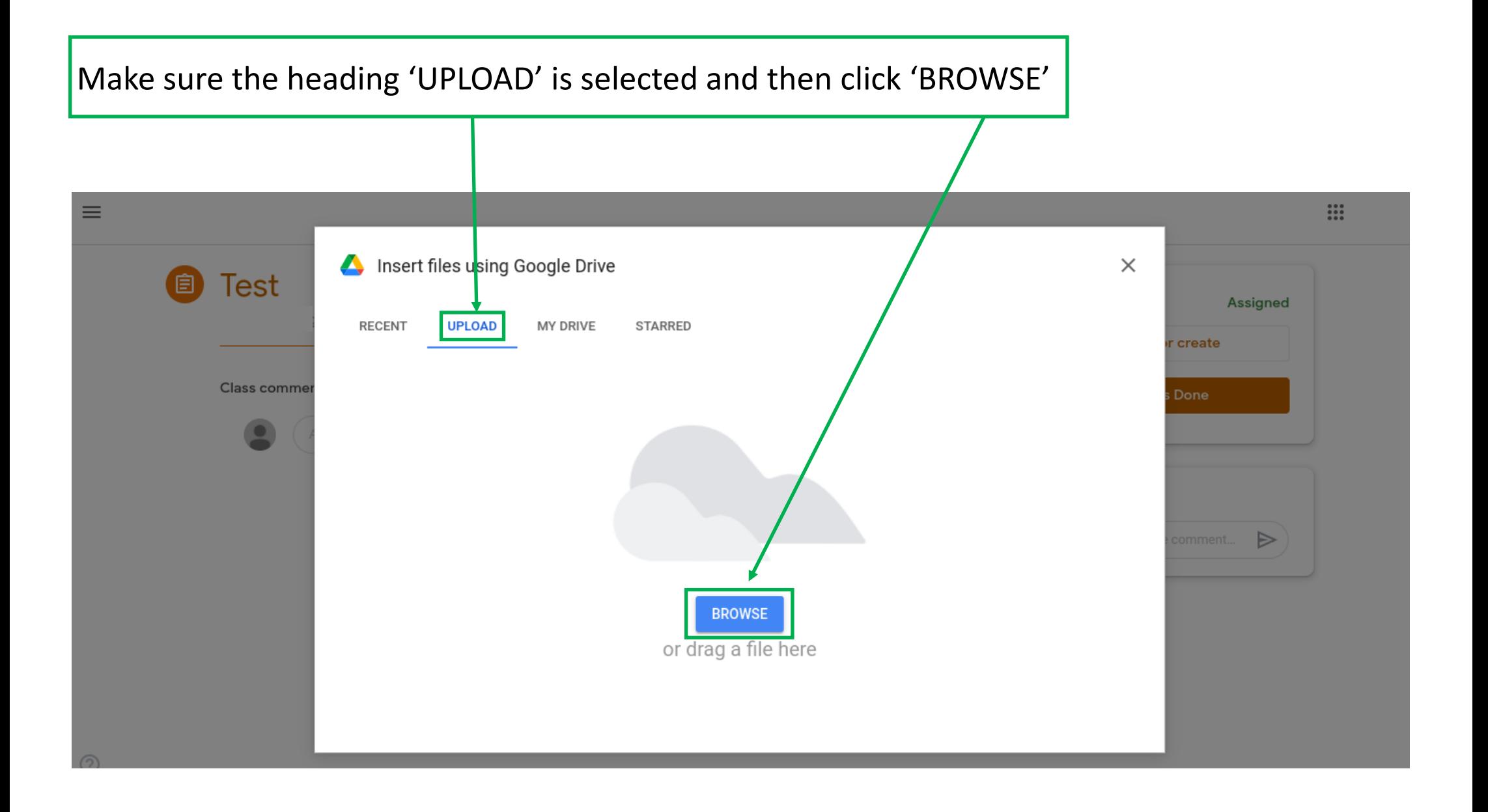

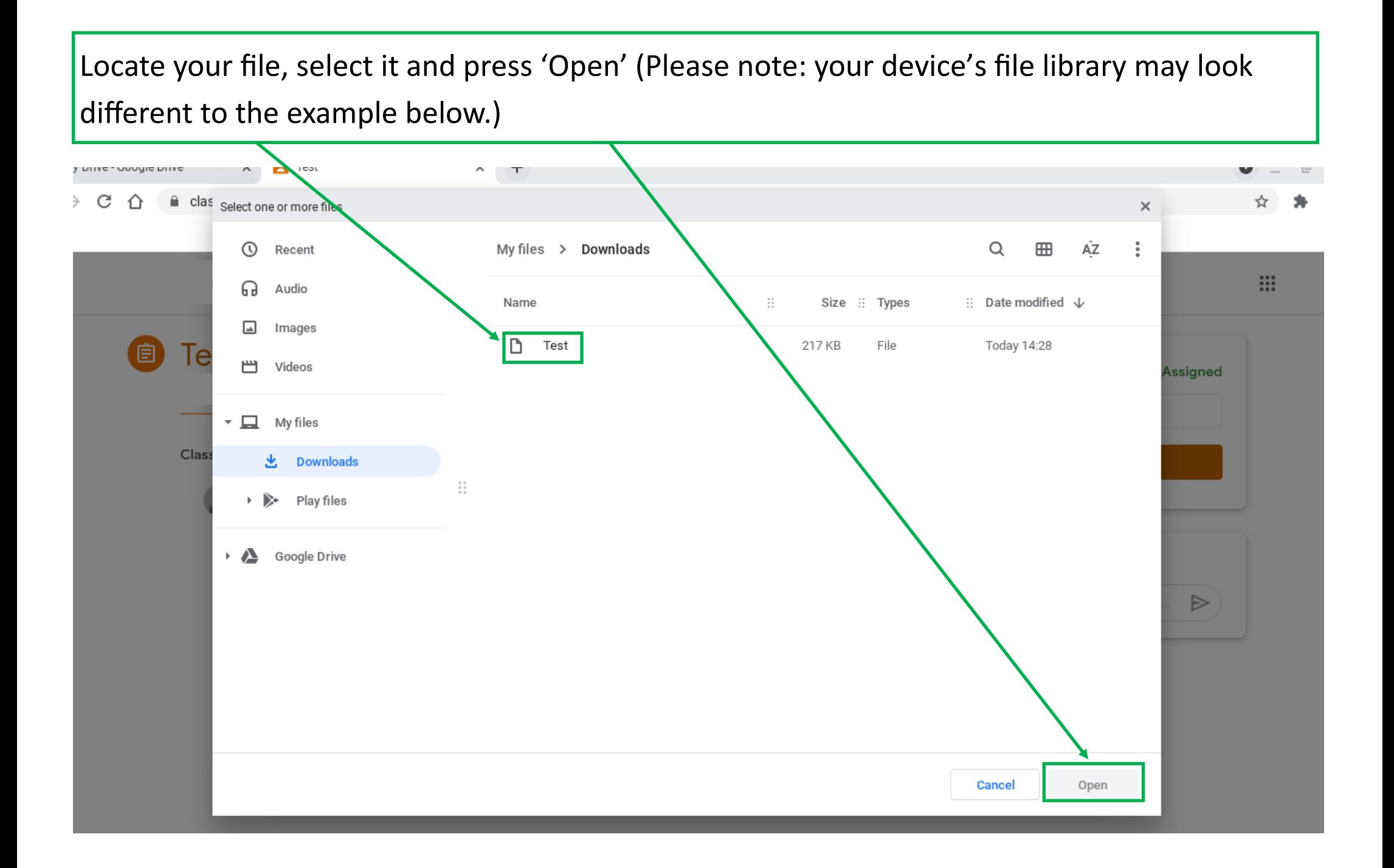

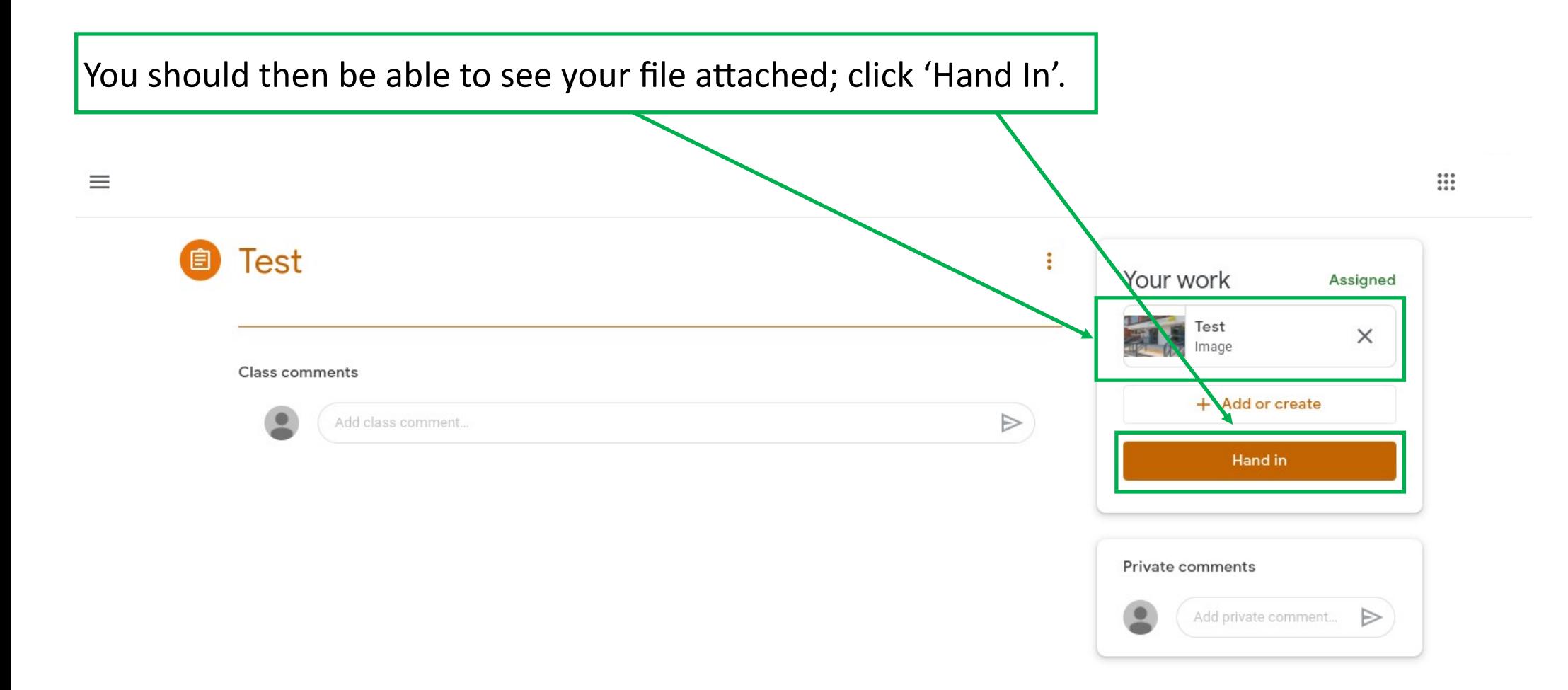

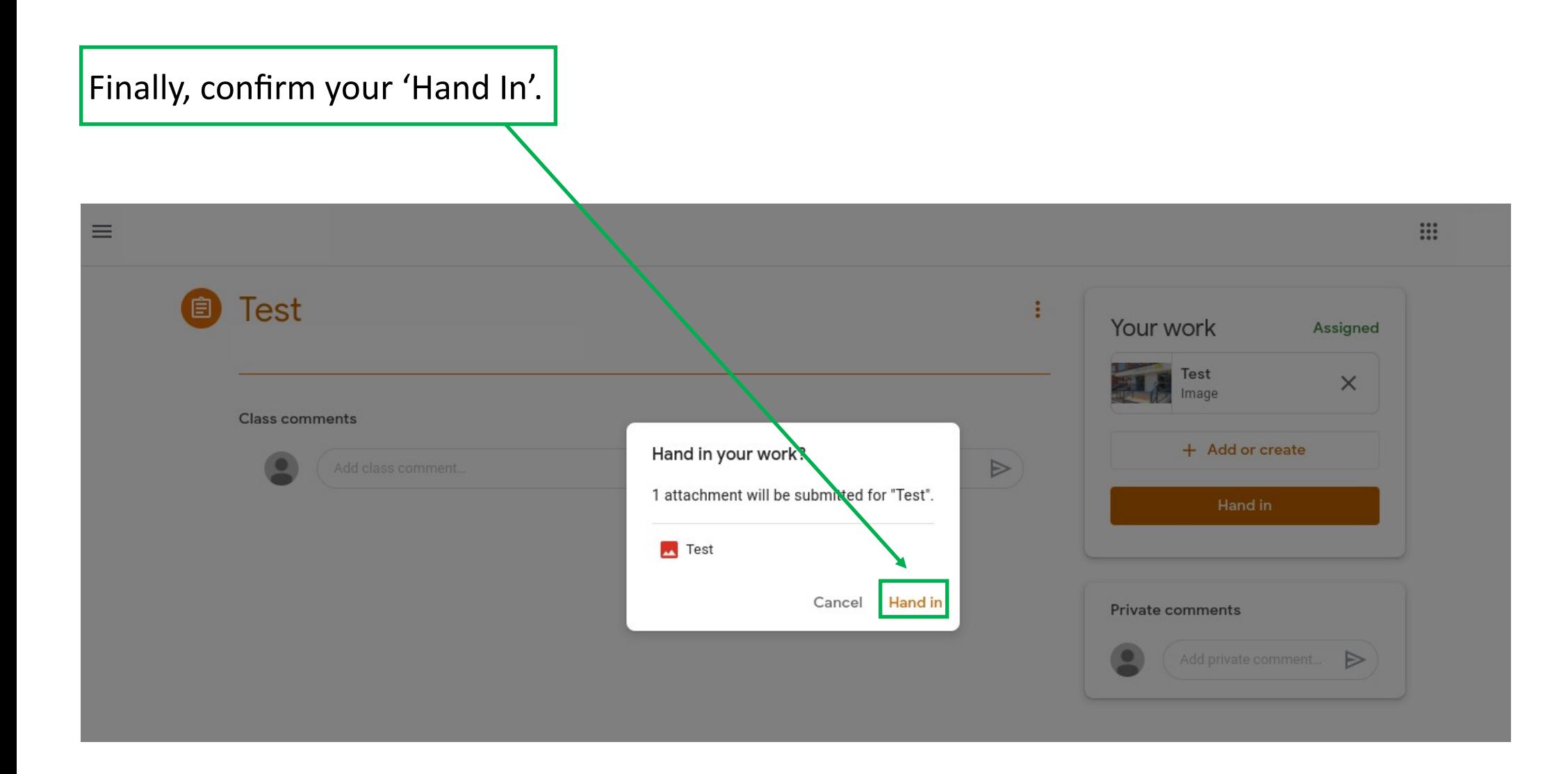

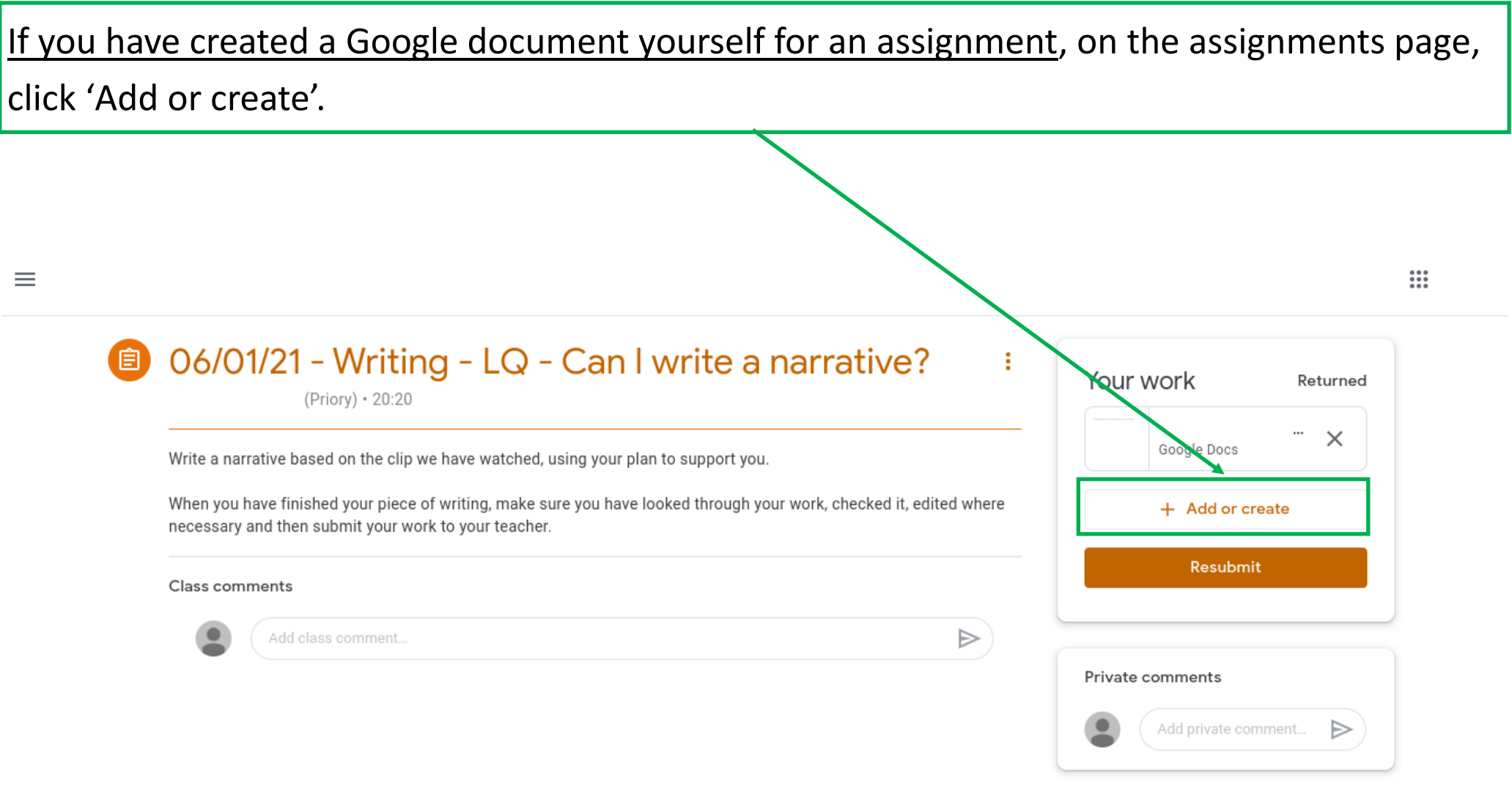

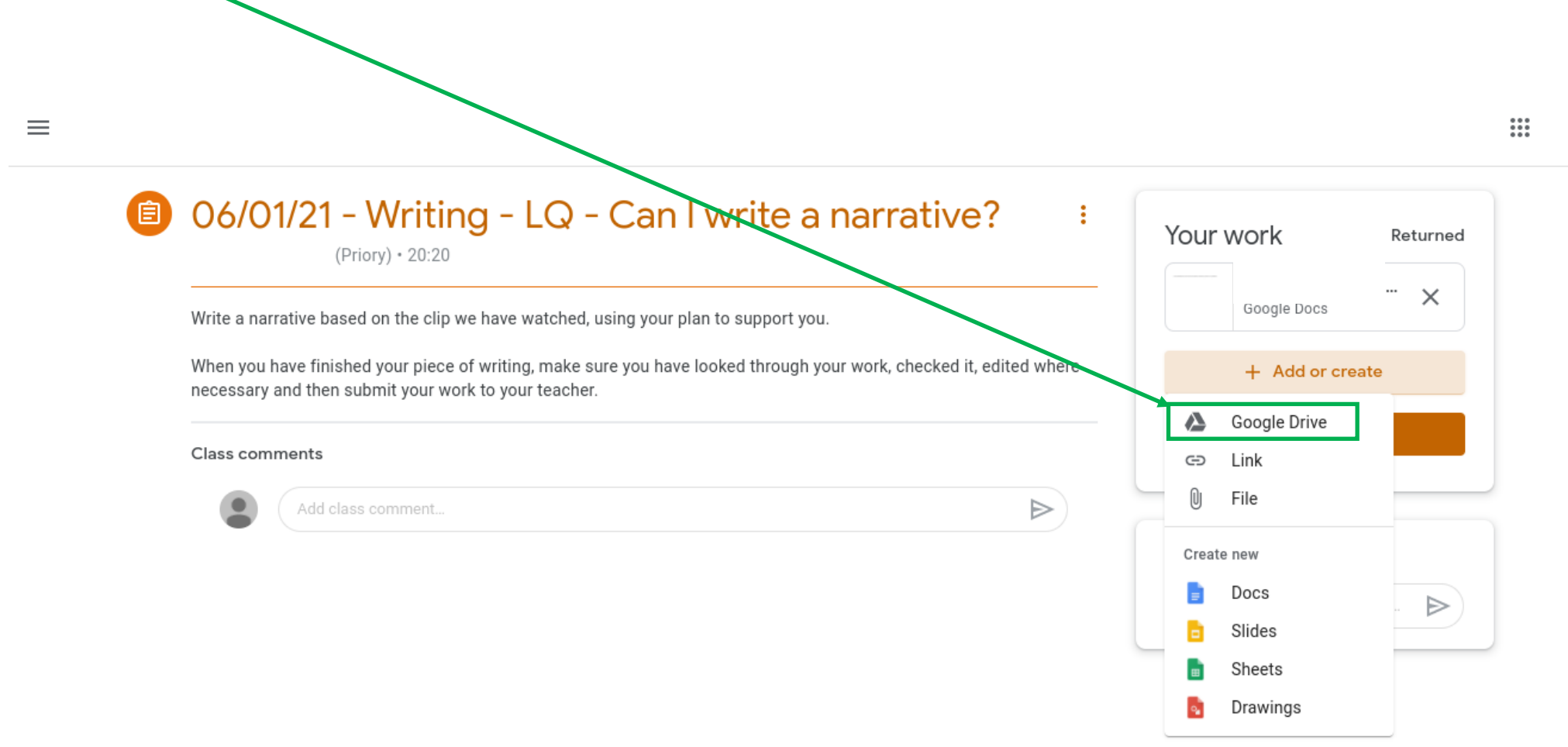

Click on 'Google Drive'.

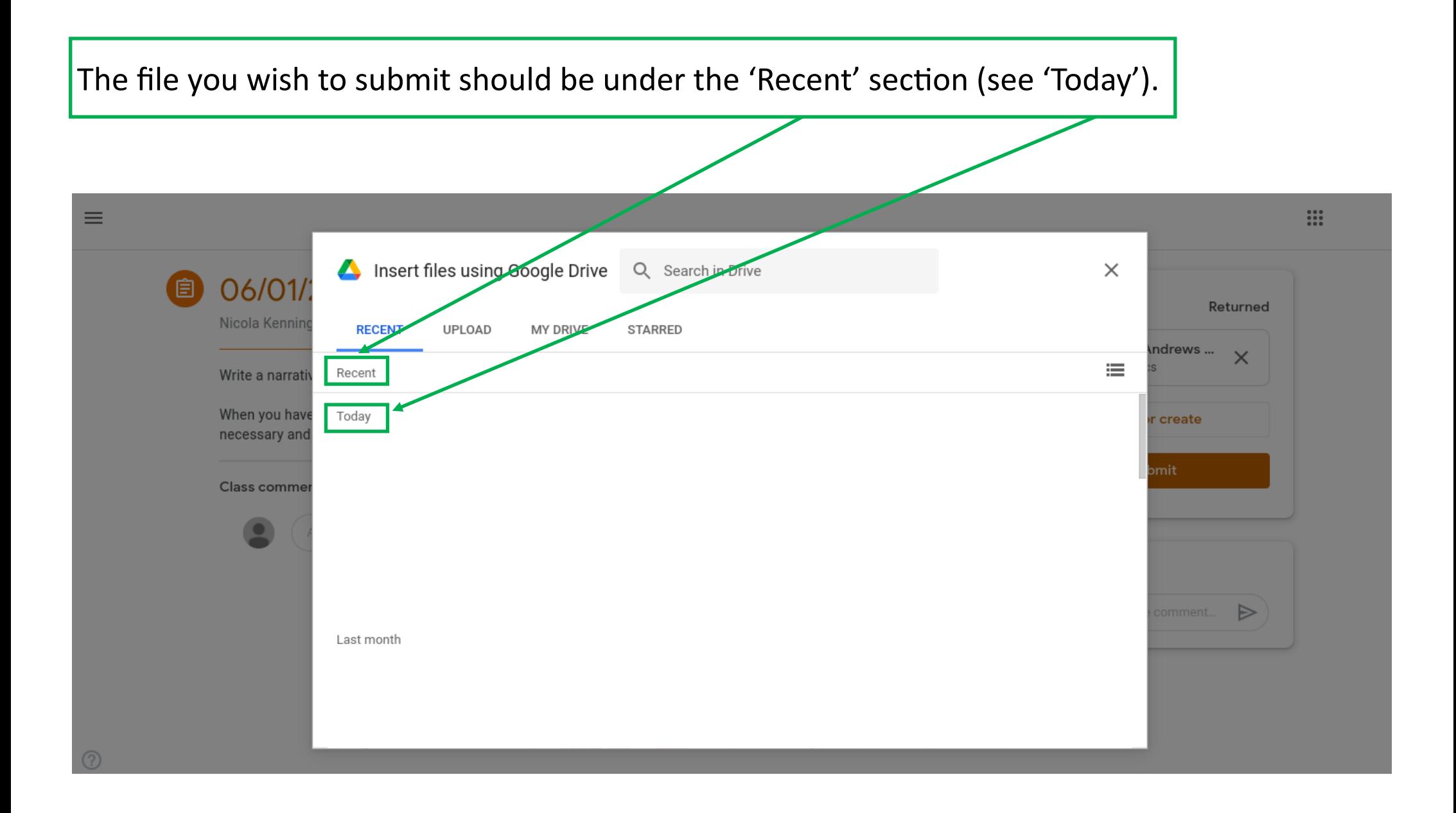

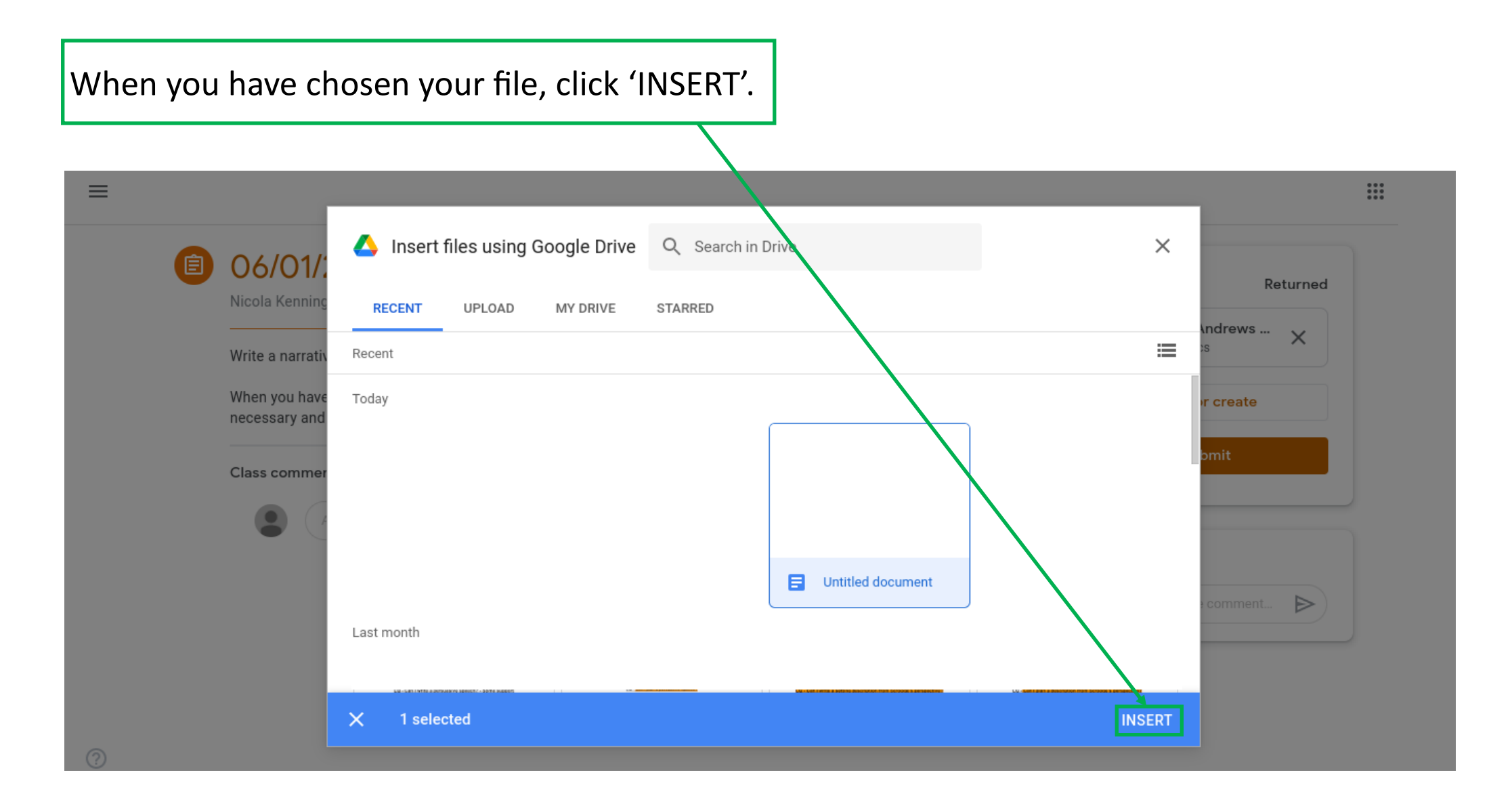

## You should then be able to see your file attached; click 'Hand In'.

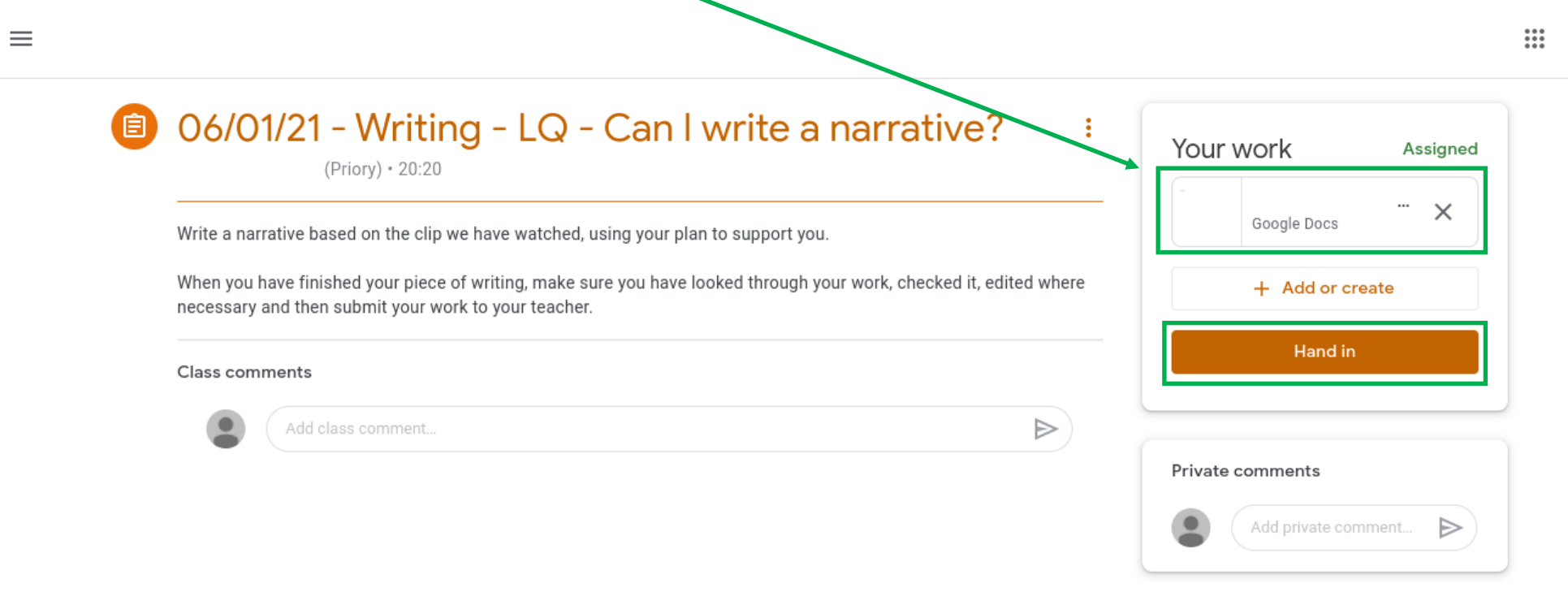